# Canvas – Overview FALL 2016

Yuba College

### Canvas

- Use Canvas to communicate with students
	- Lectures
	- Handouts and Files
	- Assignments Posting and student submission
	- Grades
	- Emails
	- Discussion boards

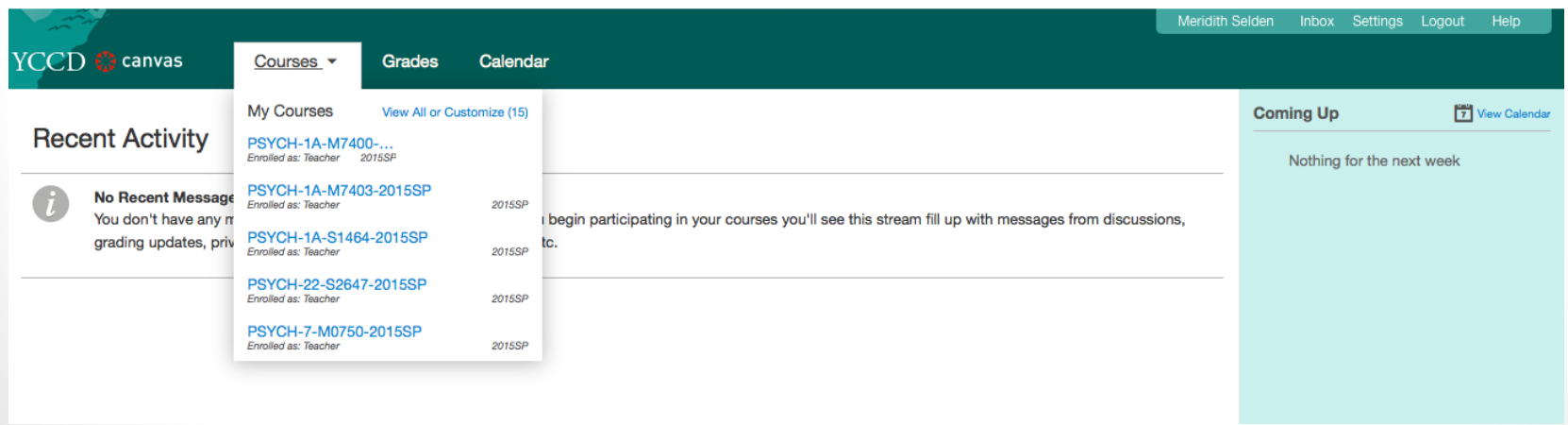

### Getting Started

- Ways to get to Canvas through portal or through de.yccd.edu
- Through the Portal, click on the Canvas icon on left

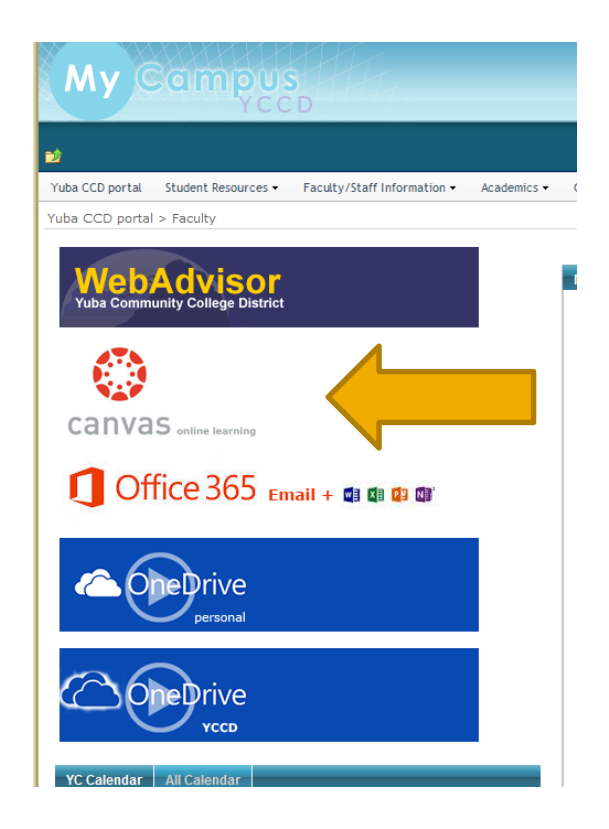

# Logging in

• Login in using your WebAdvisor username and password

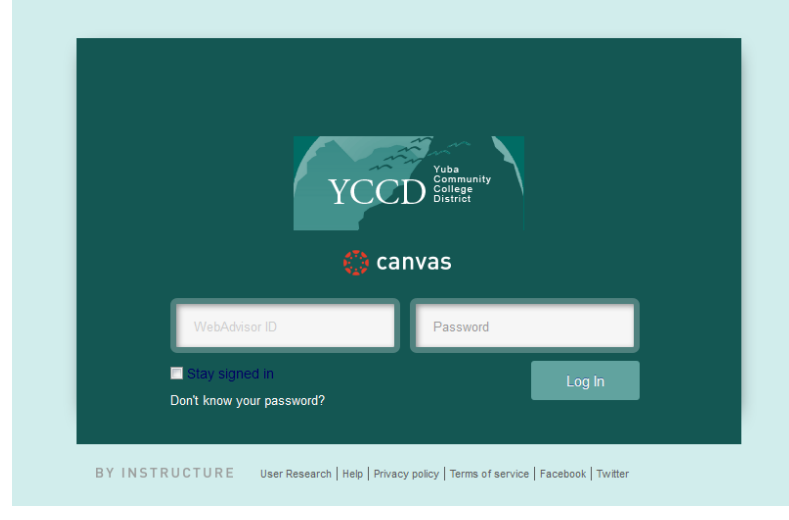

• Once logged in, click on courses, "view all courses." Scroll down to "Future Enrollments." Choose the class you want to work on.

## Finding your Course

Current, past and future courses listed. Click the star to make the course a favorite and have it show in the dropdown menu.

#### **My Courses**

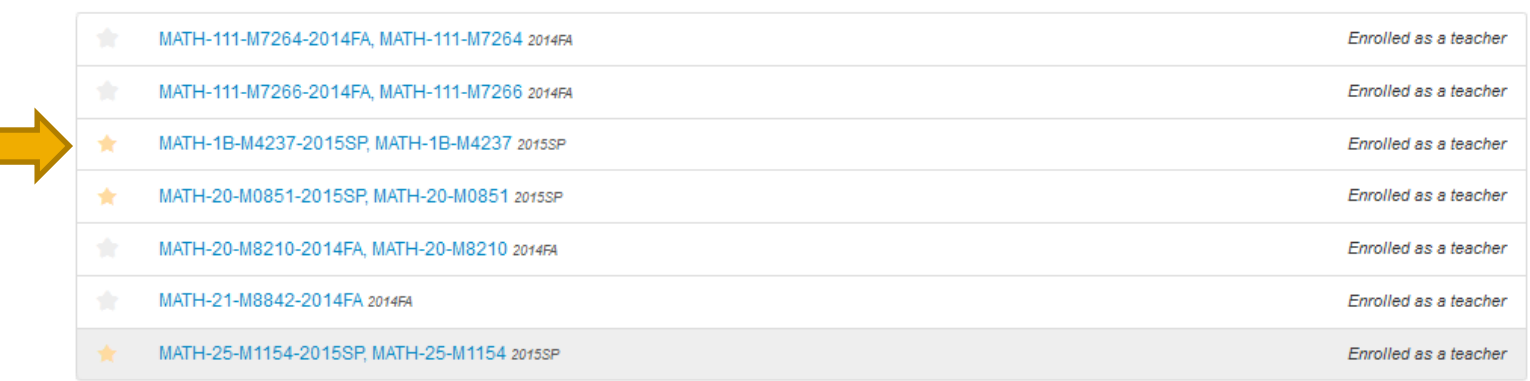

#### **Past Enrollments**

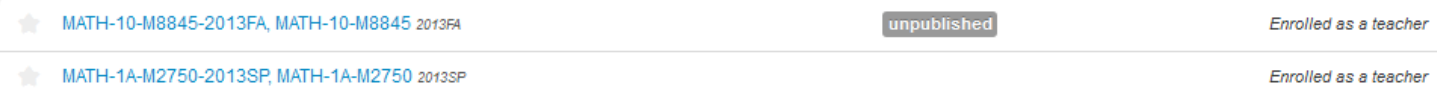

#### **Future Enrollments**

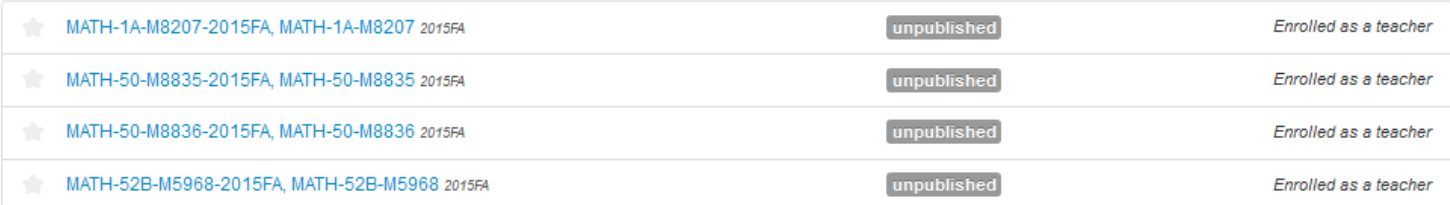

## Finding your Courses

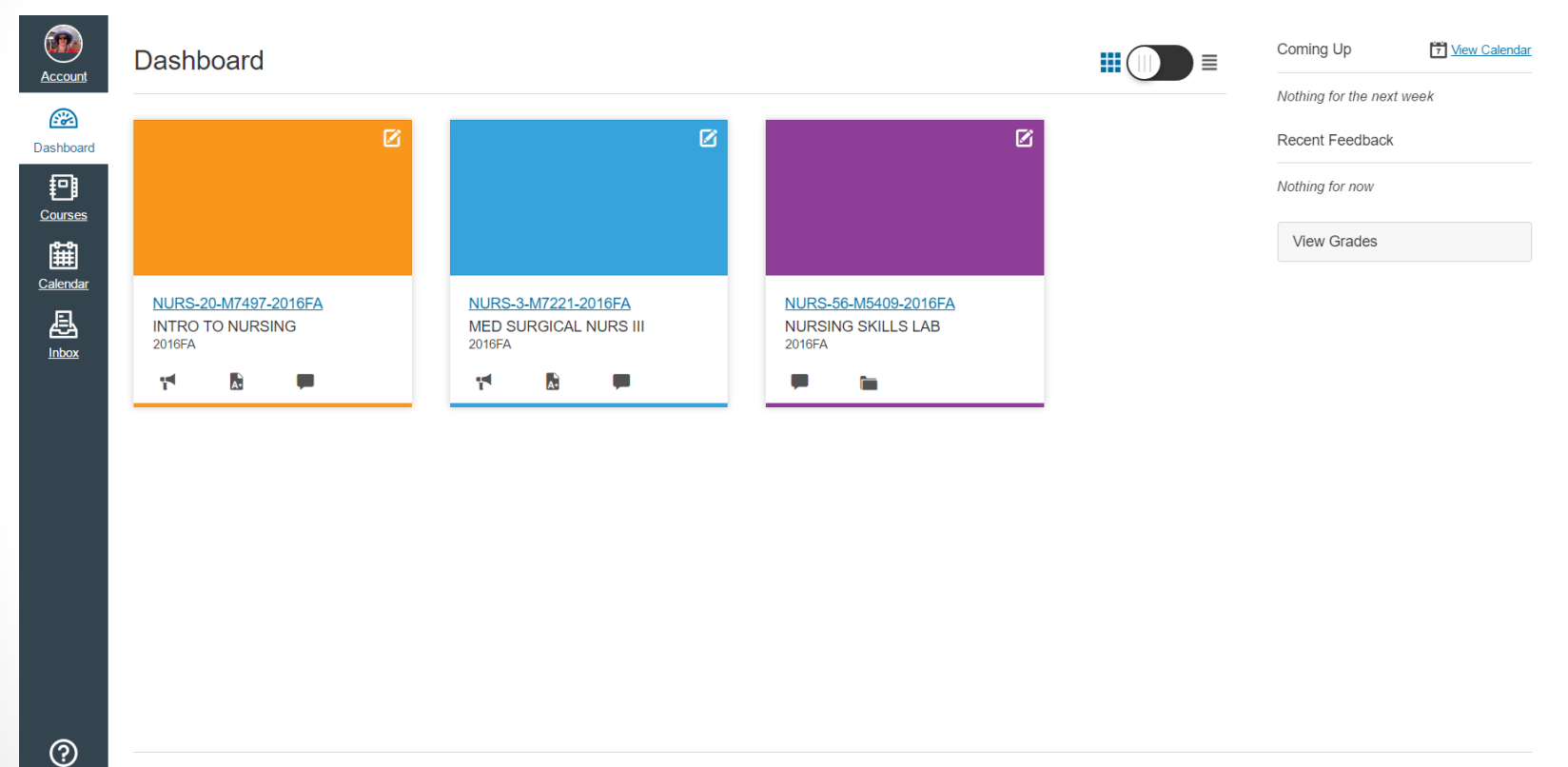

 $He$ 

User Research Privacy policy Terms of service Facebook Twitter

## Customizing your Course

• A course can only be seen by the instructor until it has been "published." Wait to publish the course until you are ready for students to view.

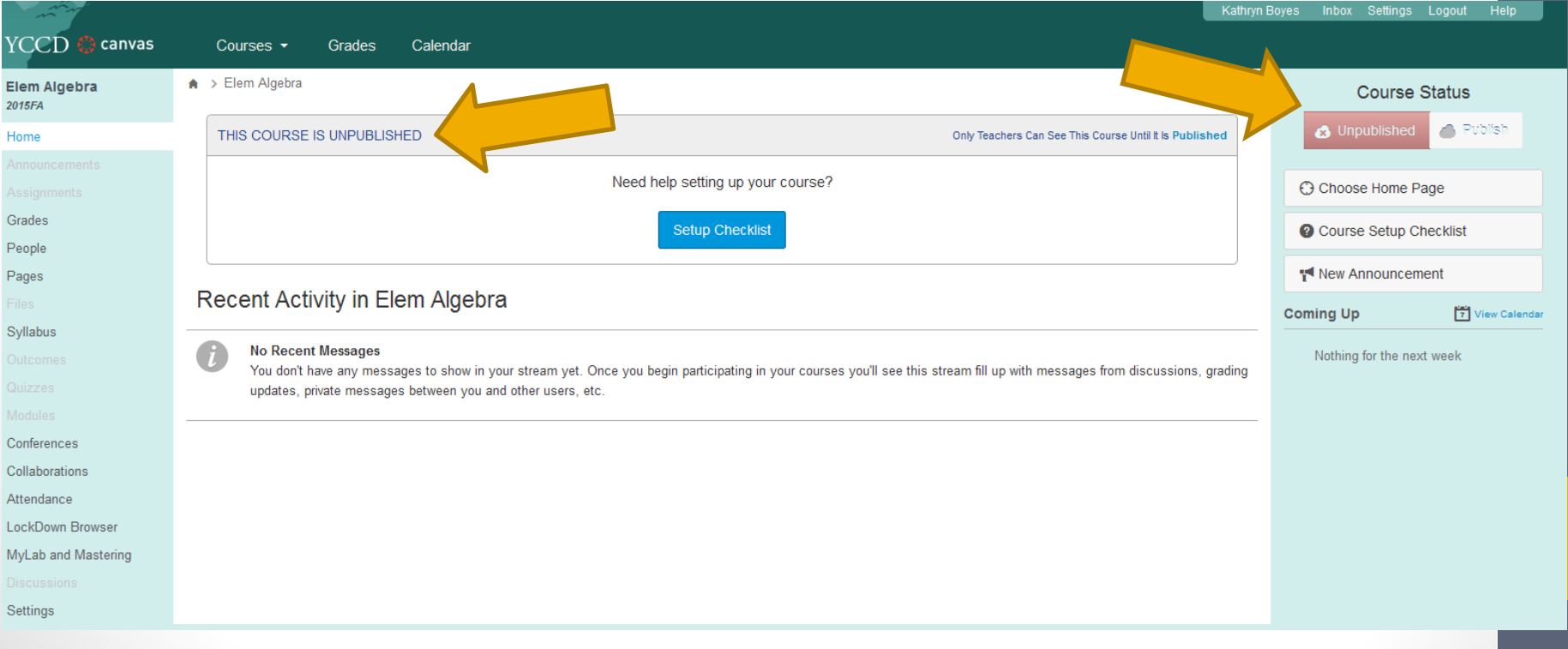

### Canvas' New Look

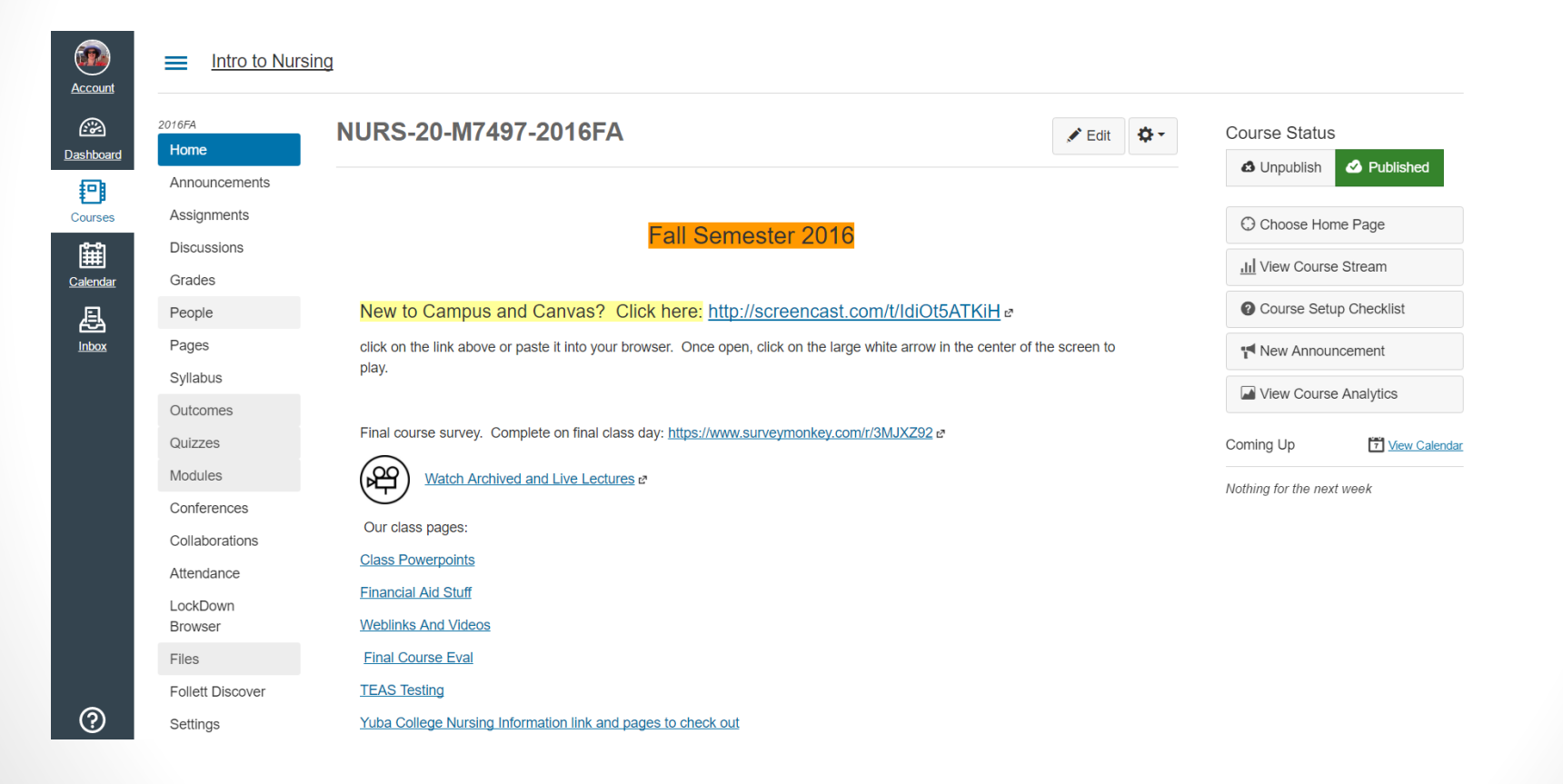

### Open your course

- You must open your course yourself if you want it to open before the semester begins:
- Canvas FAQ -- Making Class Available to Students http://mycampus.yccd.edu/staff/canvas/SitePages/M [aking%20Class%20Available%20to%20Students.aspx](http://mycampus.yccd.edu/staff/canvas/SitePages/Making Class Available to Students.aspx)

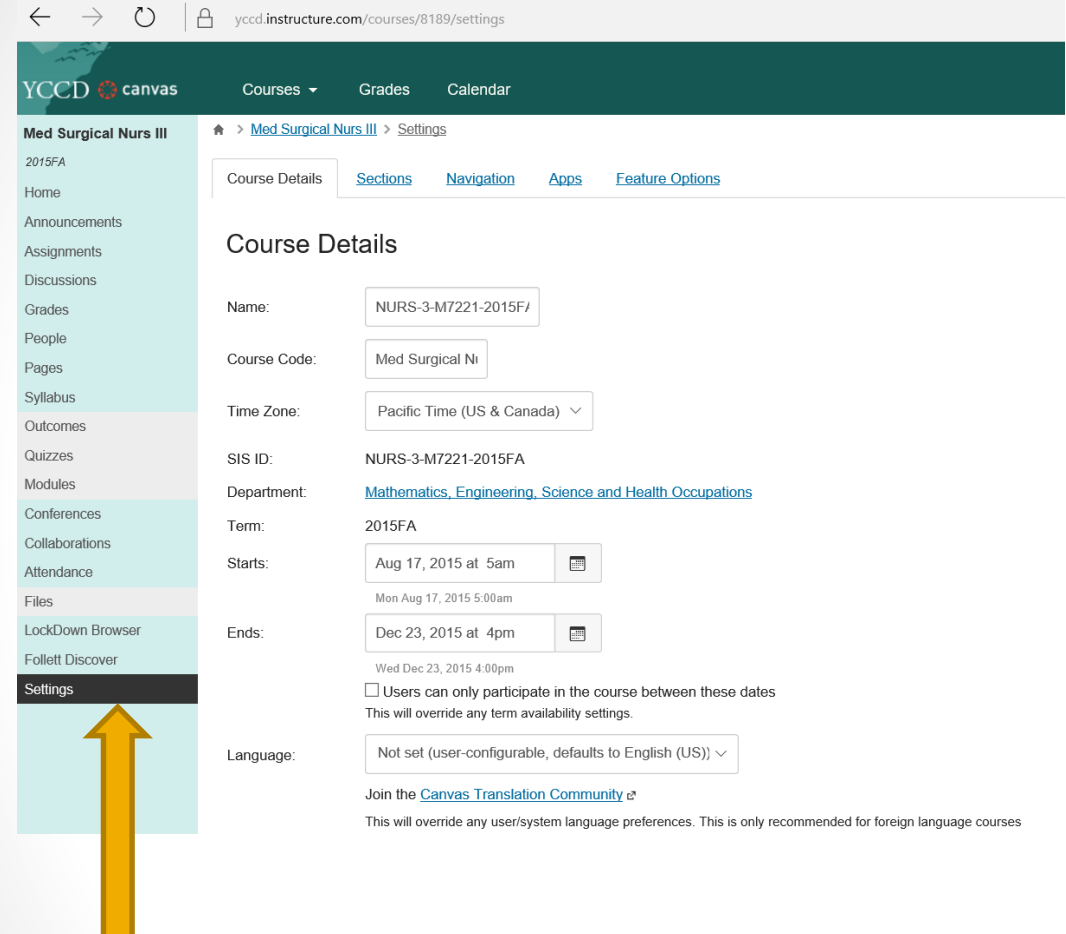

This will override any user/system language preferences. This is only recommended for foreign language courses

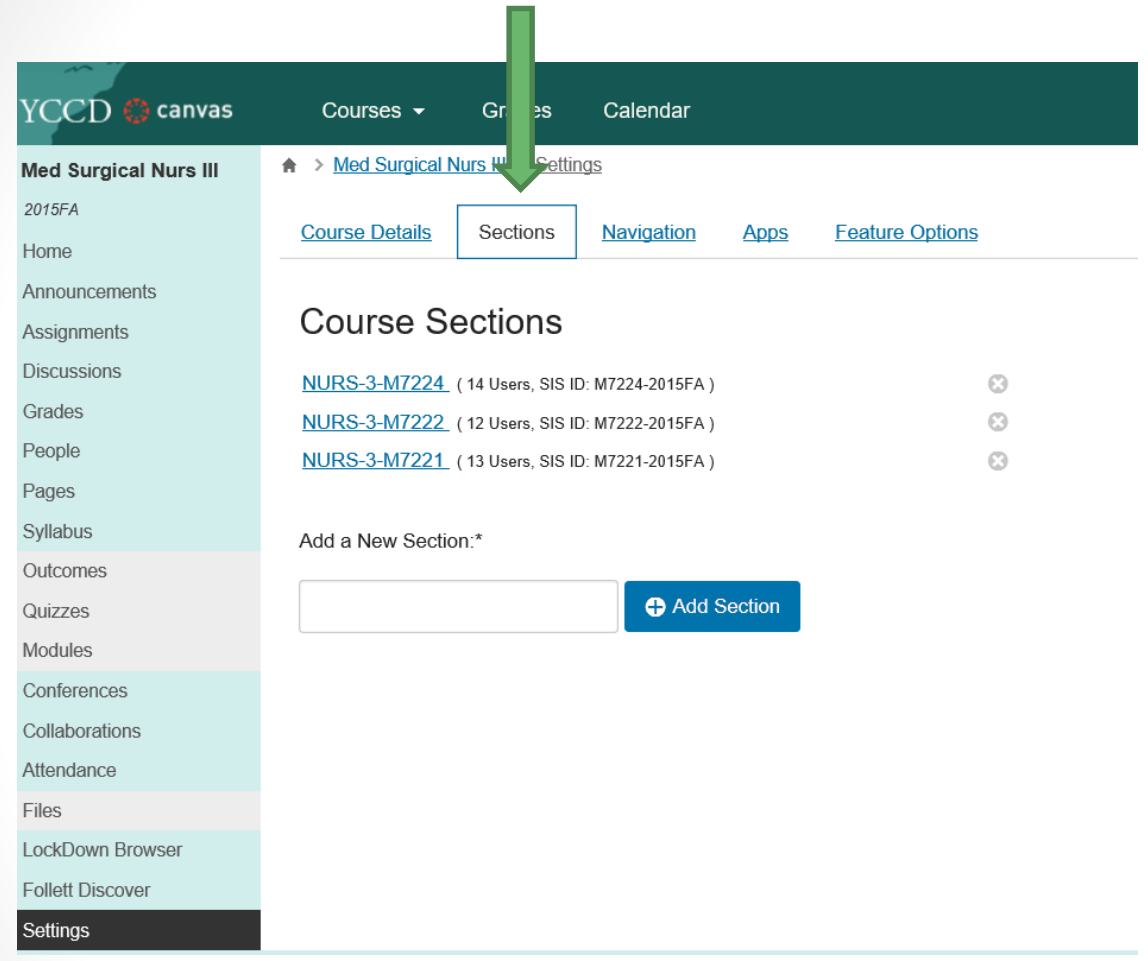

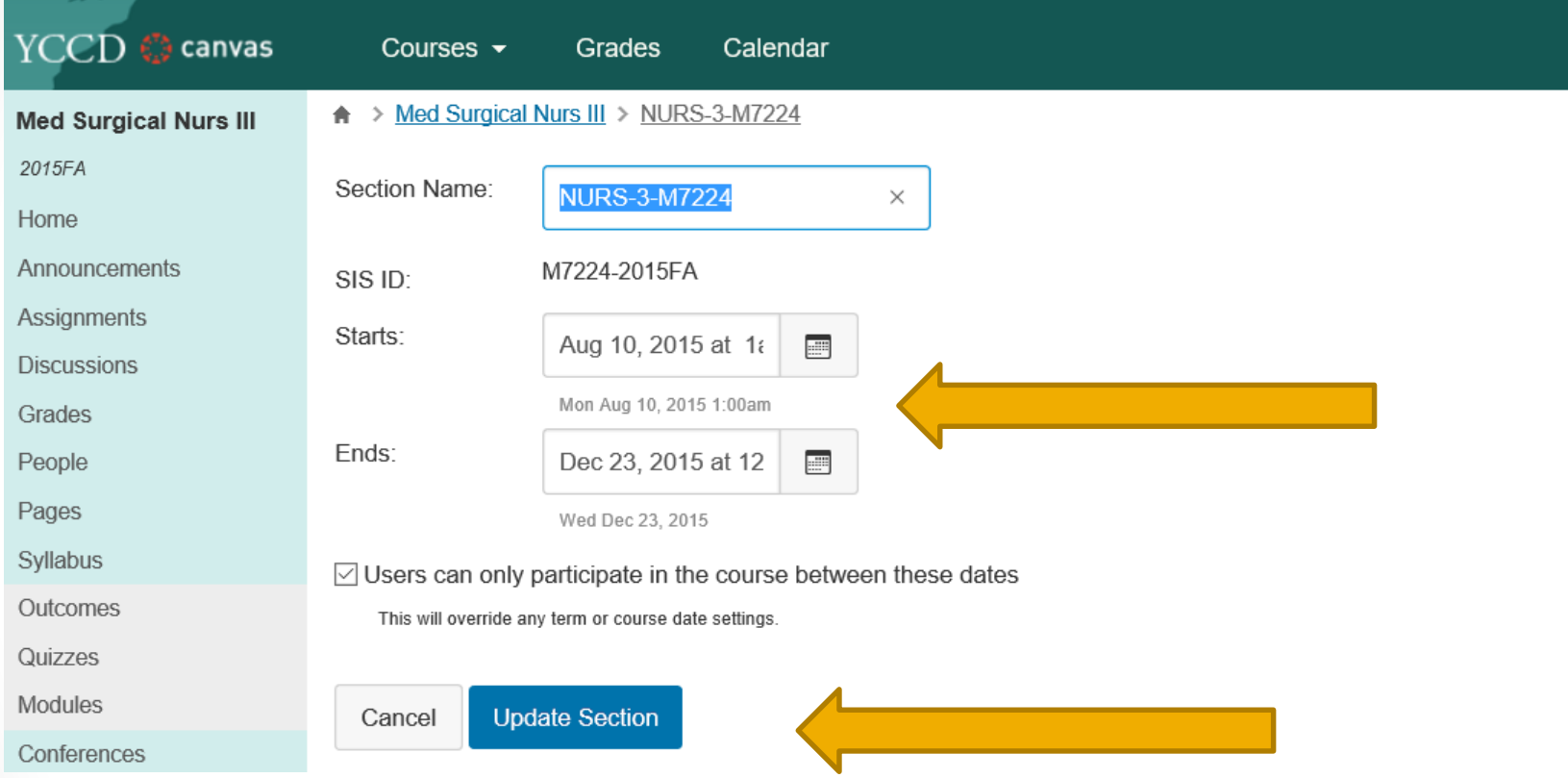

# Adding Content

- Syllabus
- Pages
- Assignments
- Gradebook
- Email
- Announcements
- Discussion Boards
- Editing settings which menu items students can see in course navigation

## How to Add Pages

- Click on Pages on left hand side of home page
- Click "+Page" button

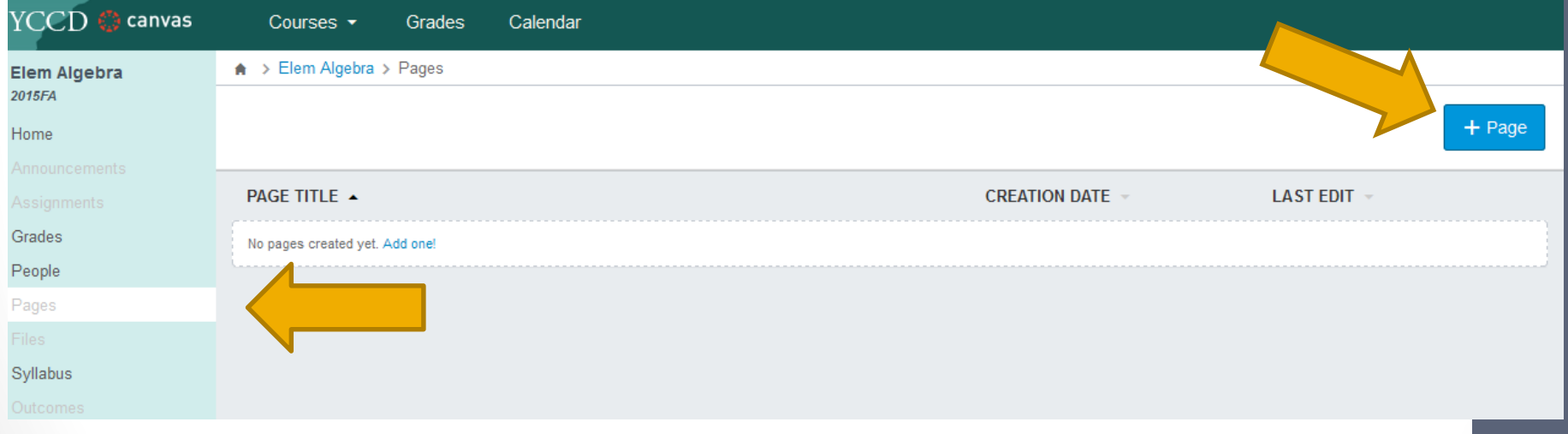

## Pages

- Create a front page and any other pages such as a page to post lectures or files
- Publish the pages before they can be linked. Click on cloud to publish. Published if green with check.
- Choose one page as the front page
- Link other pages to the front page.

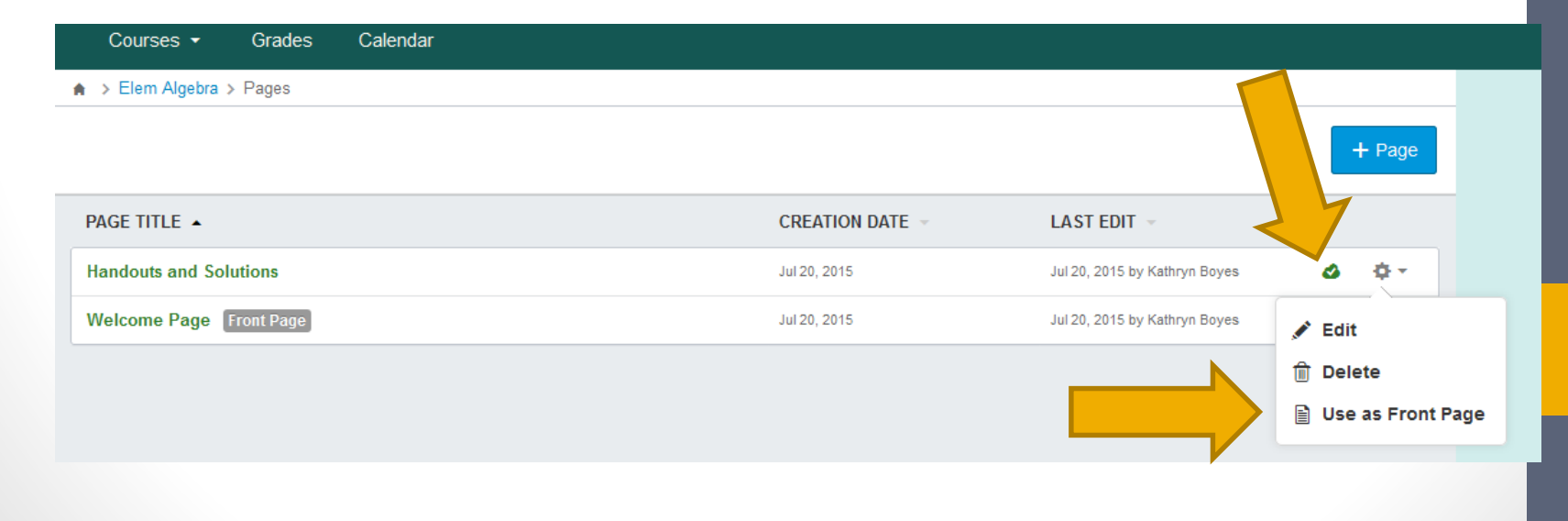

## Assignments

- Add assignment groups such as homework, quizzes, etc
- Add assignments to the groups
- Assignments are only seen by students once they have been published individually.

### Weighting & Dropping Assignments/Test

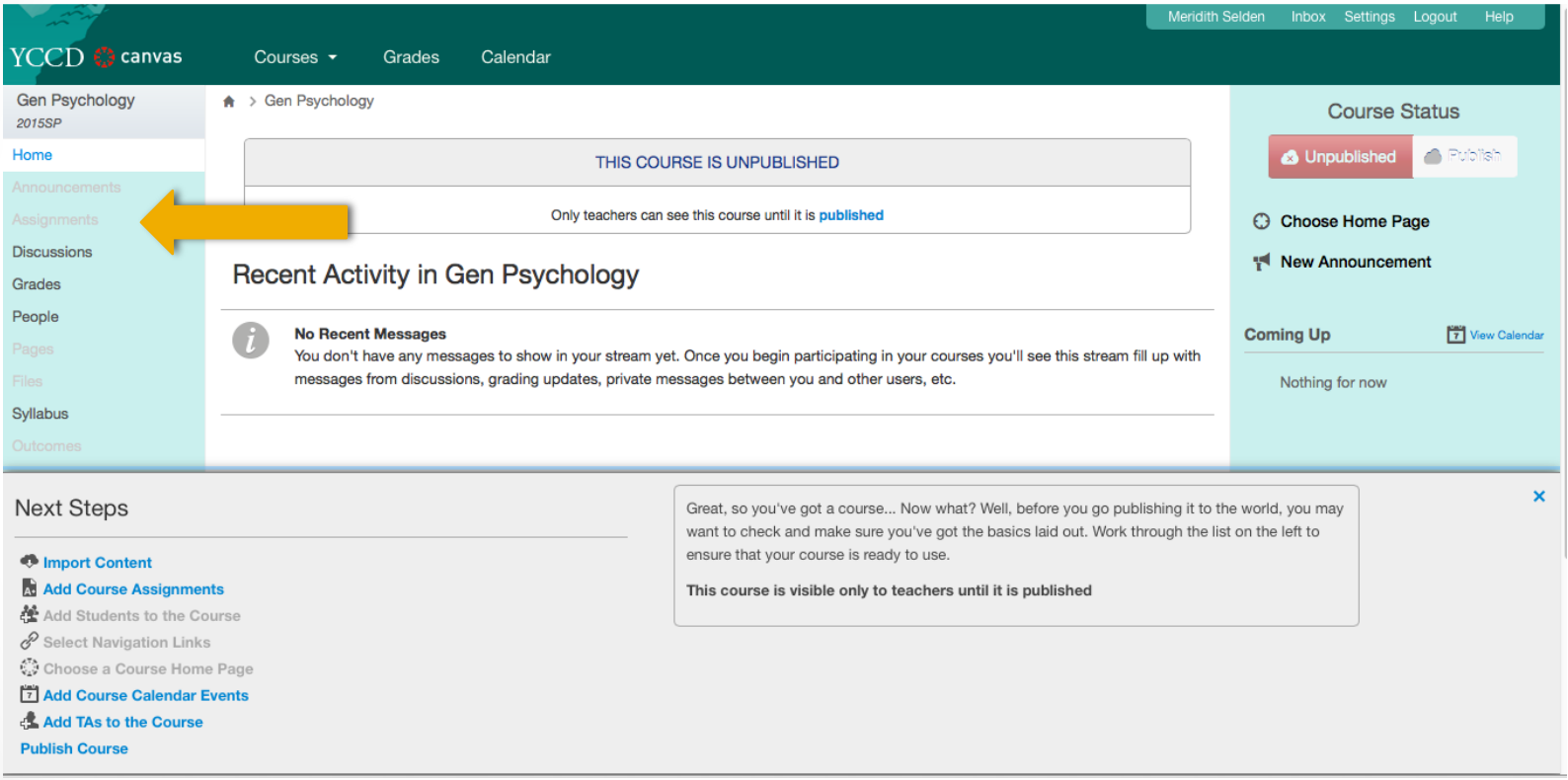

### Weighting & Dropping Assignments/Test

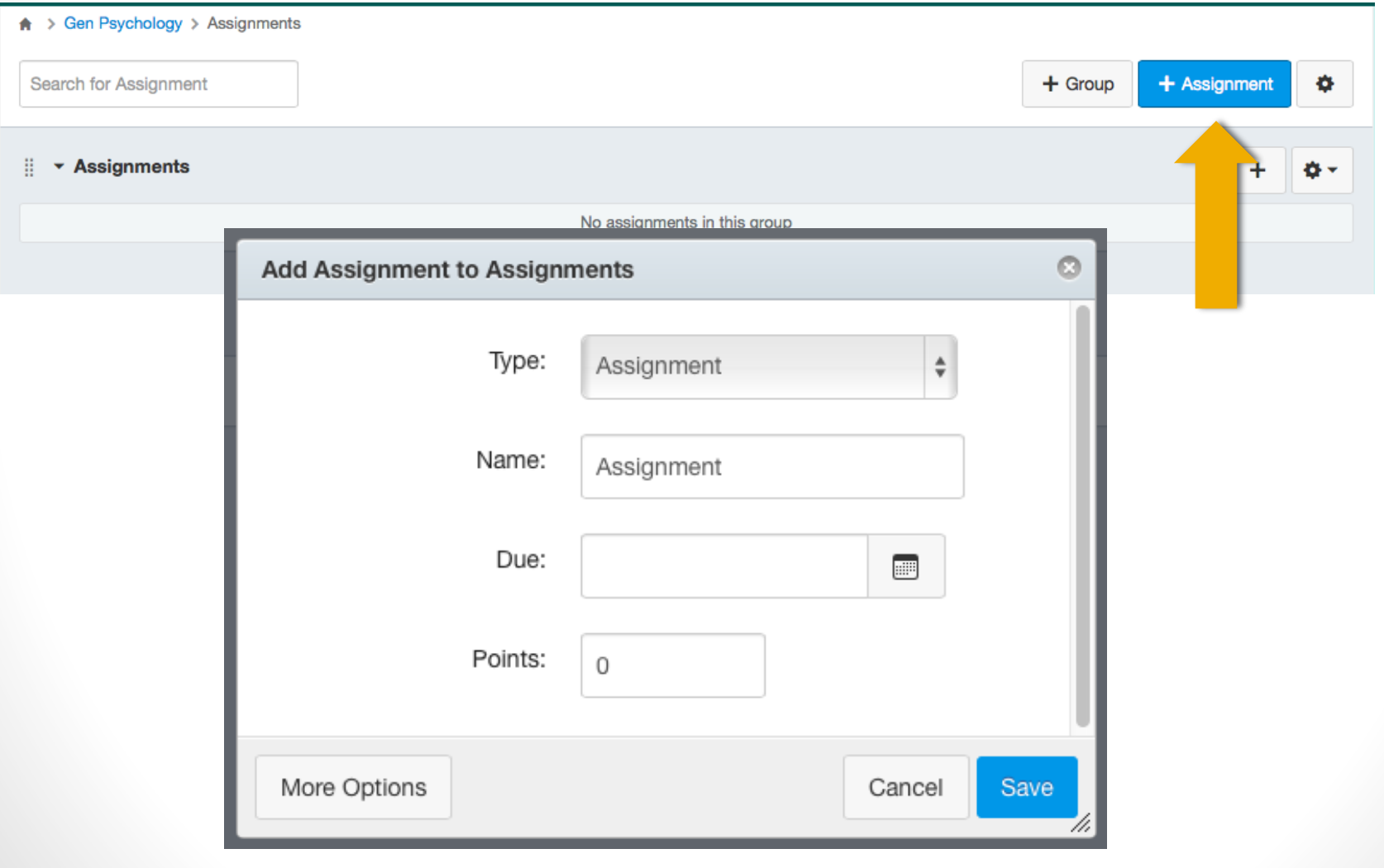

### Weighting & Dropping Assignments/Test

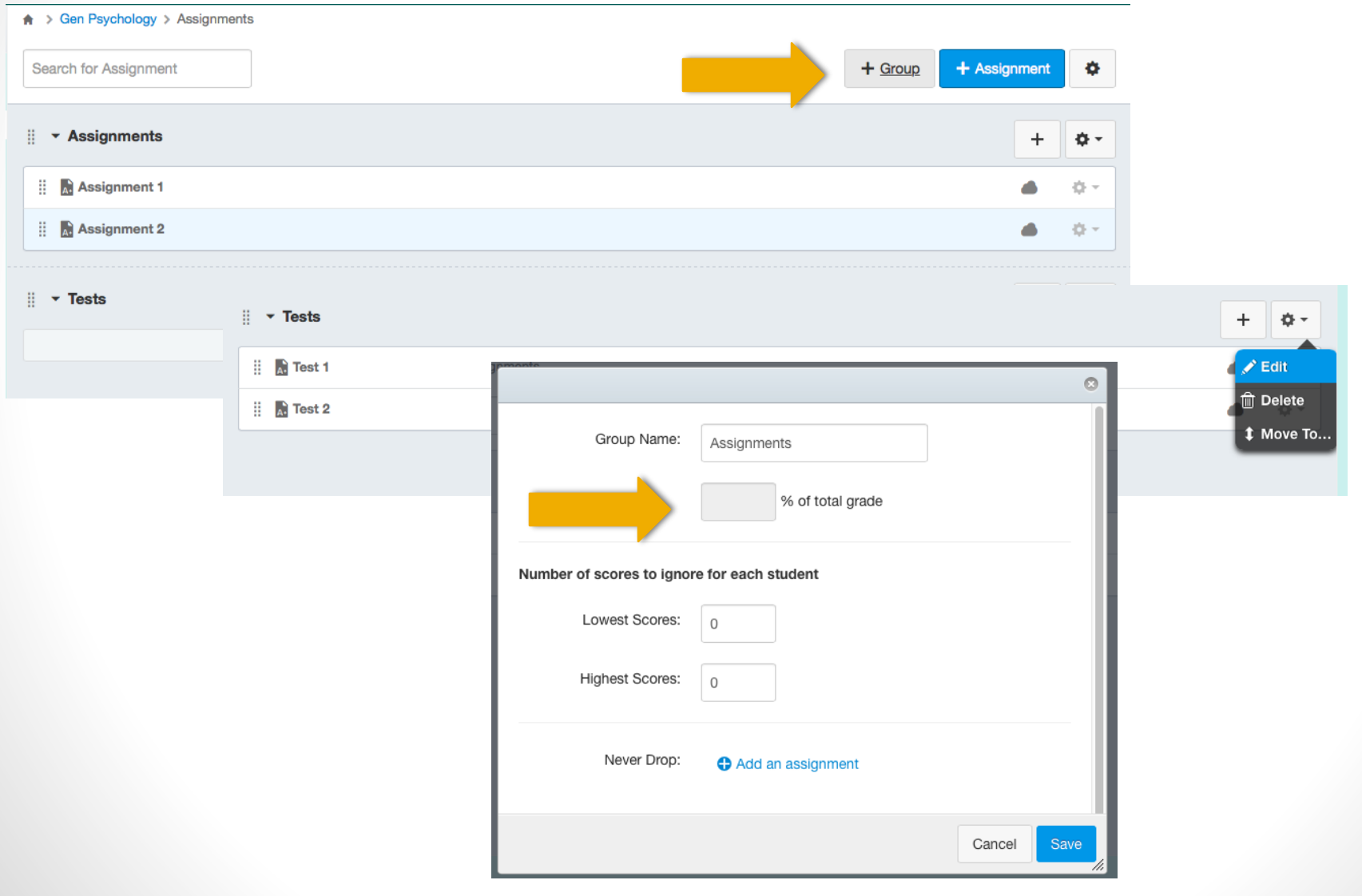

### Gradebook

- Manually add the scores or import them students can see their score once it is posted.
- If assignment is online and graded within Canvas, the assigned grade will appear in gradebook
- Export grades to Excel or import grades from Excel

### Email

- Click on Inbox. You can email individual students or the whole class.
- You will receive a notification to your yccd email when there is an email in Canvas.

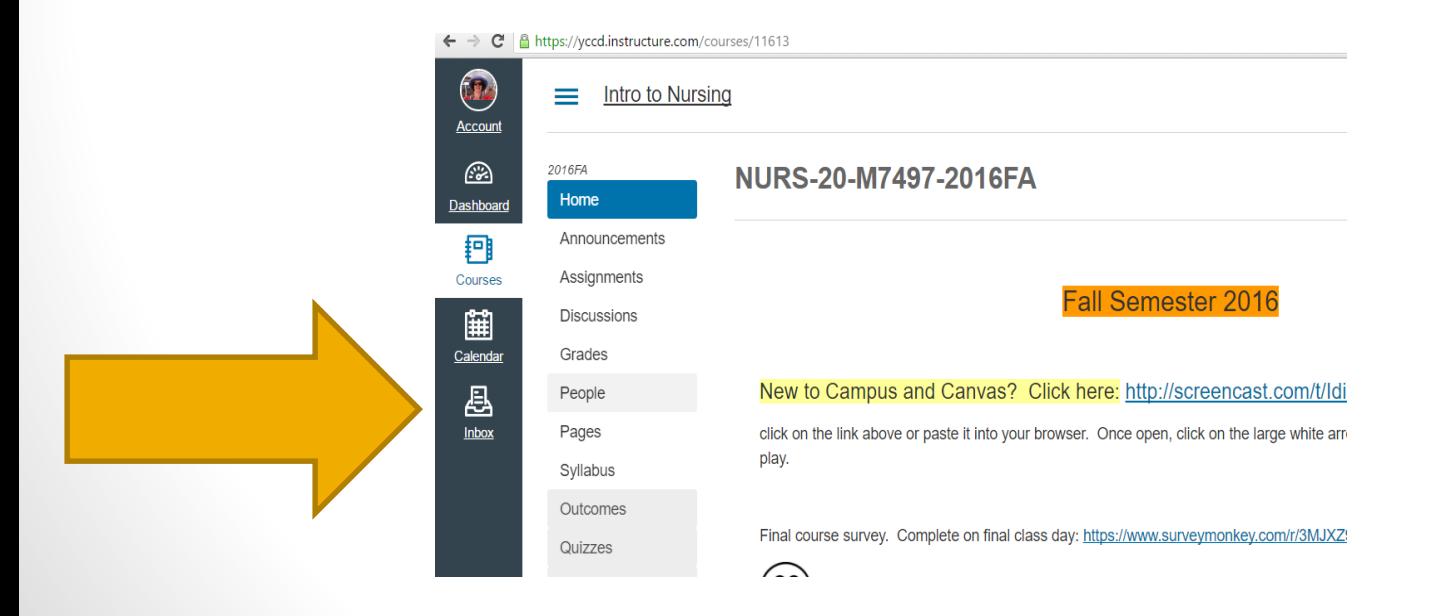

### Announcements

• You can add announcements. Students will see a list of announcements and receive a notification.

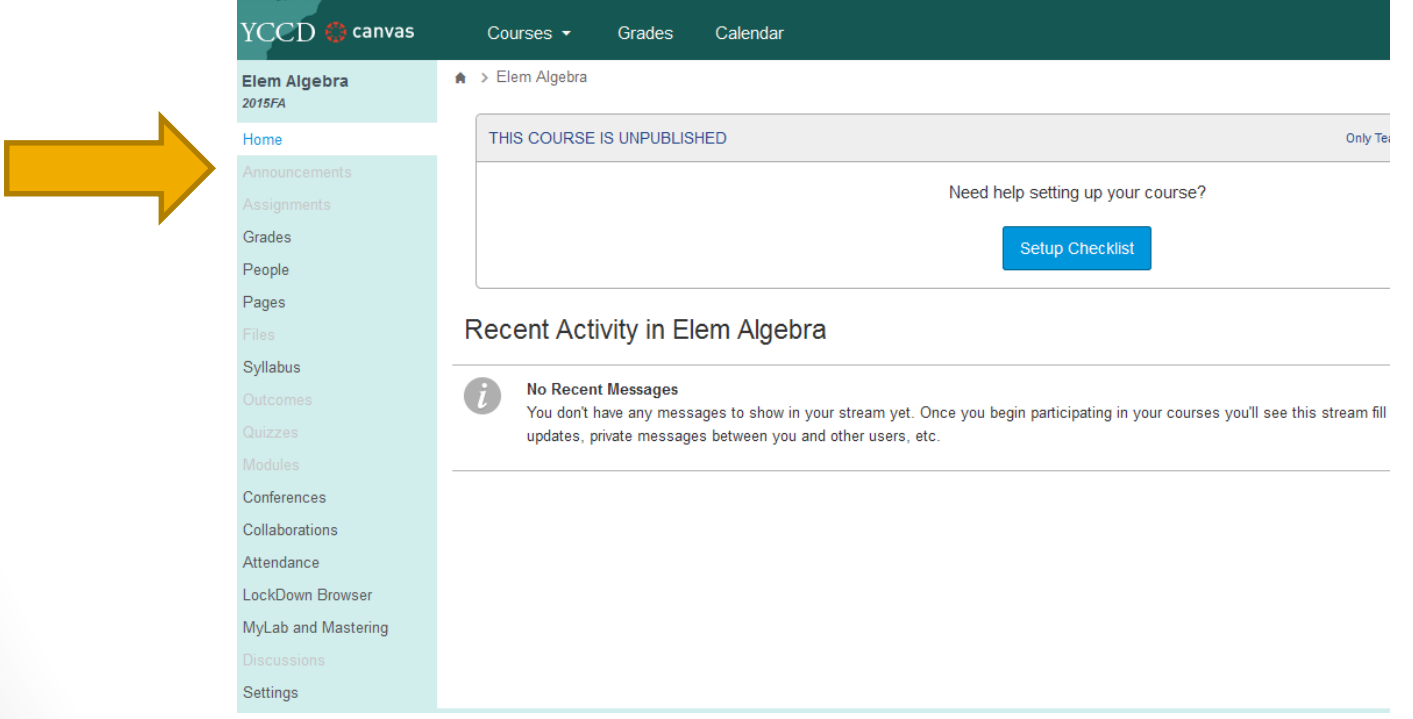

### Discussion Boards

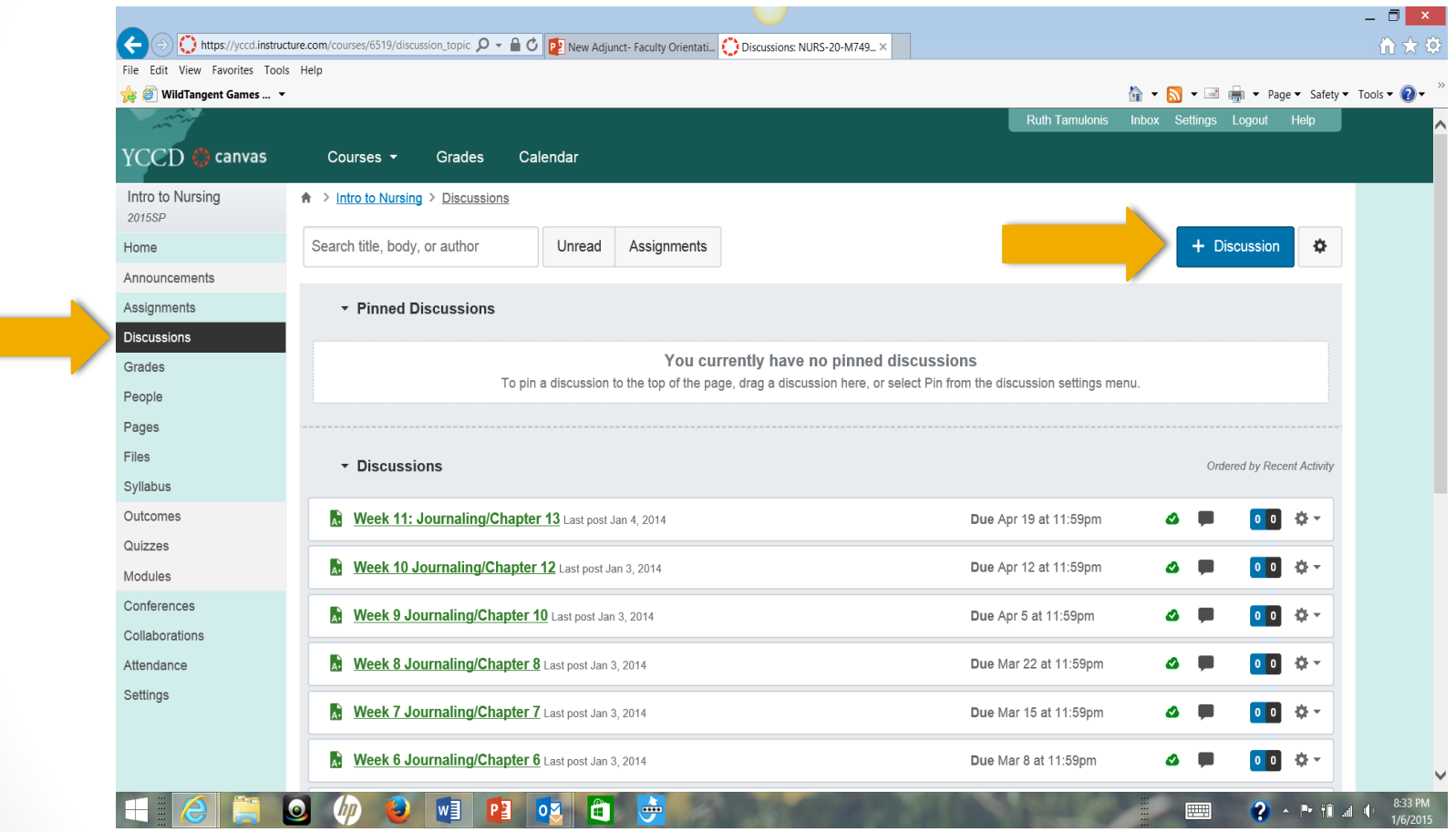

# How to Hide Menu Items from Students

• Changes to the items listed on the left hand side of the page can be made in "Settings"

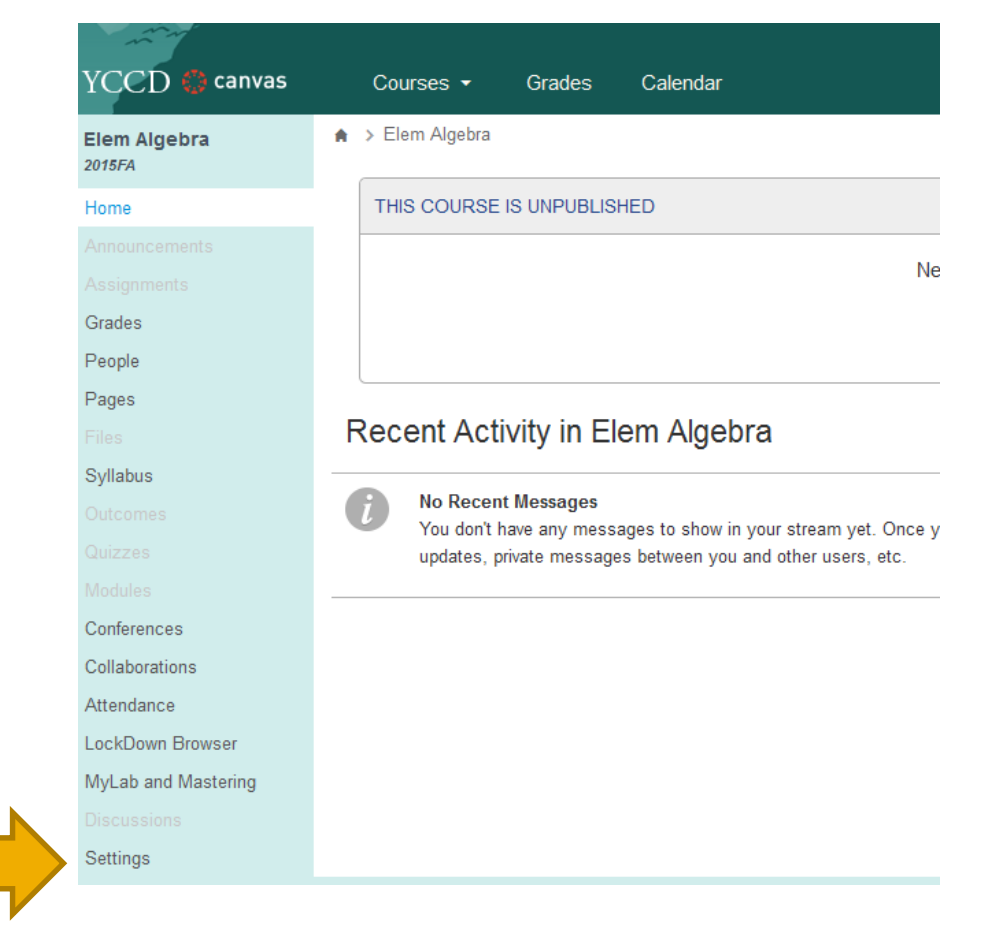

### How to hide Menu Items from Students

Calculus 2015FA Home

**Discuss** Grades People

Syllabus

Conferer Collabor Attendan LockDov Settings

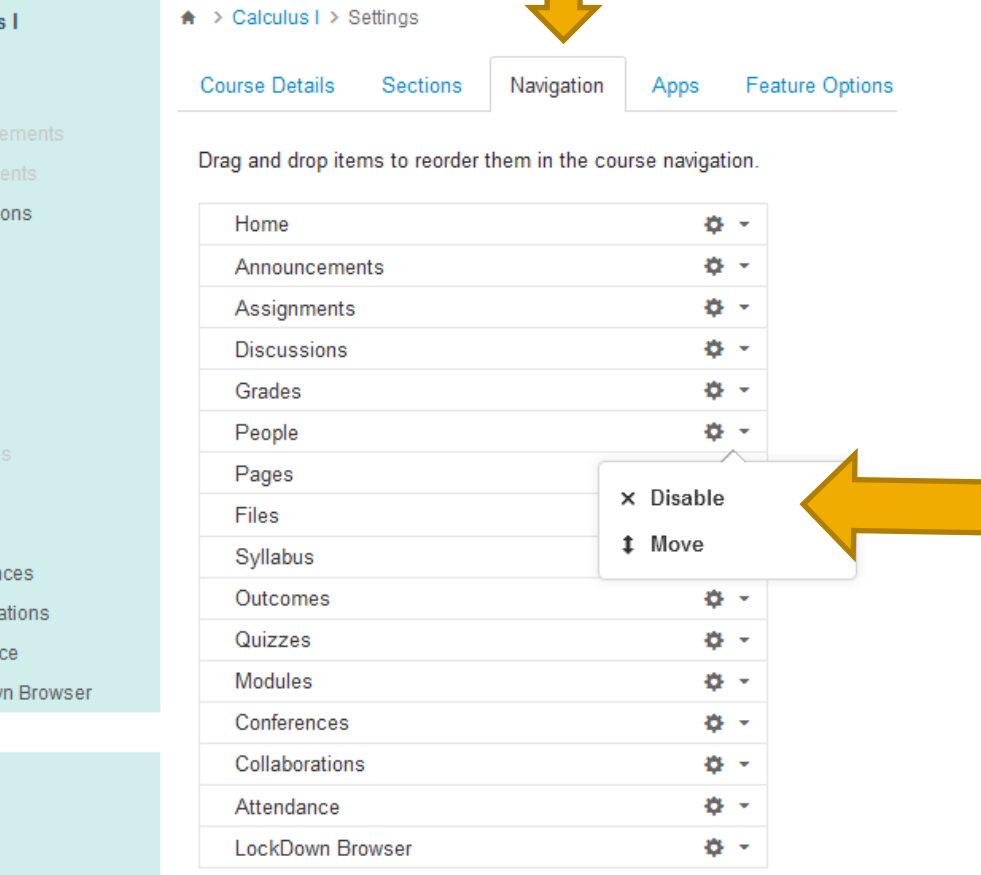

Drag items here to hide them from students.

Disabling most pages will cause students who visit those pages to be

redirected to the course home page.

MyLab and Mastering Page disabled, won't appear in navigation

ㅎ -

## Places to Learn/Get Help

### • <https://community.canvaslms.com/docs/DOC-3476>

#### **Canvas Instructor Cheatsheet**

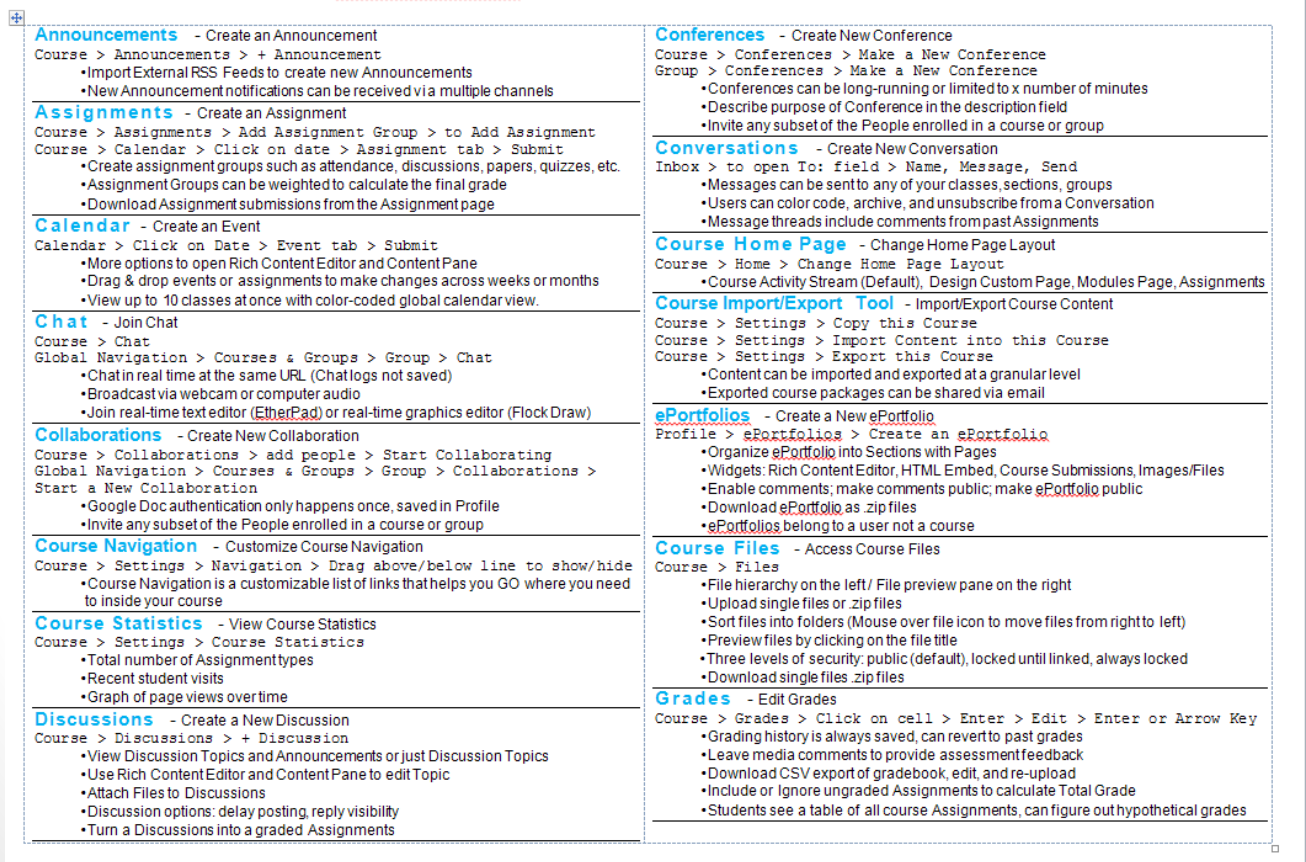

## Places to Learn/Get Help

- Canvas training videos at [learn.yccd.edu](http://learn.yccd.edu/)
- Or click the help button at the top right hand side in Canvas to take you to another help page

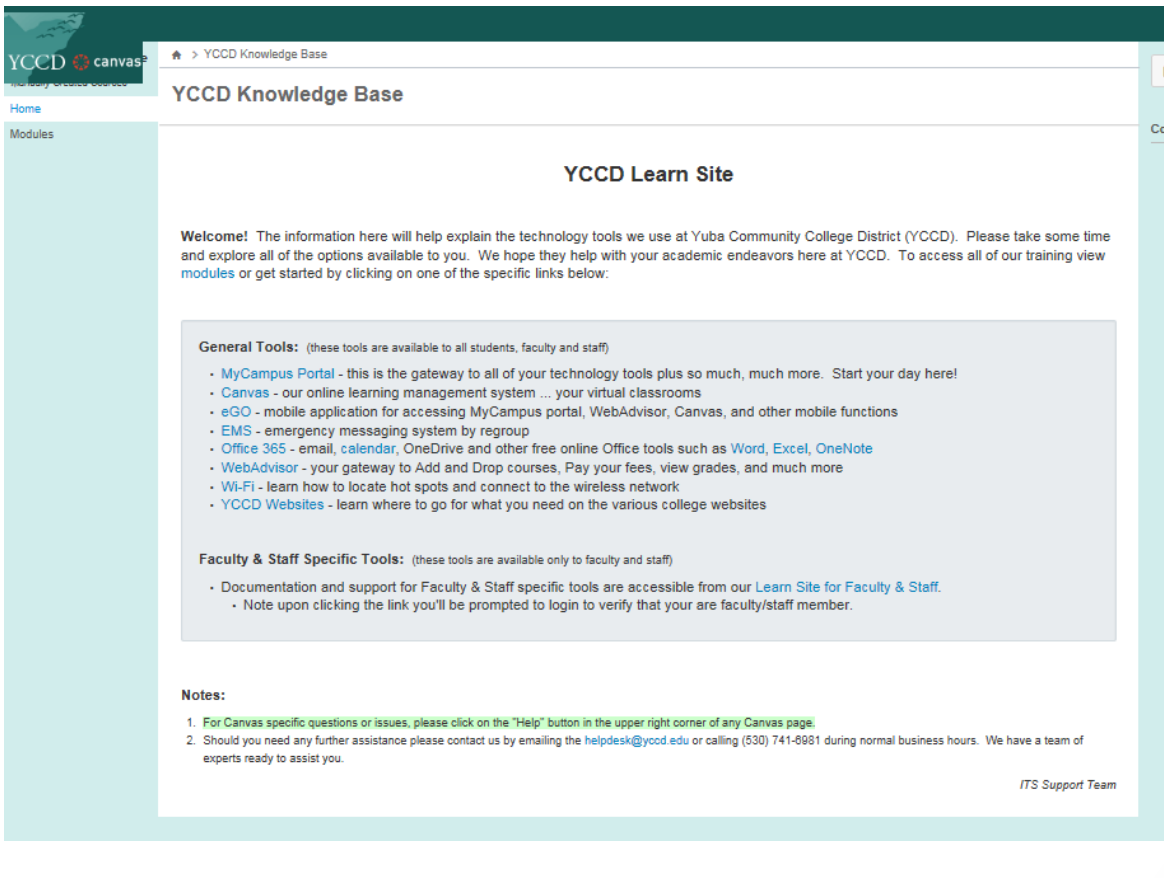

### Contact Info

- Meridith Selden: [mselden@yccd.edu](mailto:mselden@yccd.edu)
- Ruth Tamulonis: [rtamulon@yccd.edu](mailto:rtamulon@yccd.edu)
- Sukhi Grewal: [sgrewal@yccd.edu](mailto:sgrewal@yccd.edu)